# СВЕДЕНИЯ О ПРОДУКТЕ

## **Recovery BIOS и BIOS Update**

**Выпуск** май 2009 г. **Продукт** Recovery BIOS, BIOS Update

**Страницы** 4

## **Краткое описание**

Обновление BIOS — это критически важный процесс, который нельзя прерывать. В случае возникновения ошибки, например, вследствие отключения питания, BIOS может быть поврежден, что приведет к невозможности выполнения загрузки системы и полной ее неработоспособности. Благодаря функции Recovery BIOS, разработанной компанией Fujitsu Technology Solutions, BIOS может быть восстановлен в любое время, даже после серьезного сбоя при обновлении.

Таким образом, это позволяет немедленно, без замены компонентов, восстановить работу ПК.

Более того, Fujitsu Technology Solutions предоставляет новые версии BIOS на различных носителях и пользователь может самостоятельно выбирать наиболее удобный и надежный способ обновления своей системы:

- на дискетах (также возможно восстановление BIOS)
- на флэш-накопителях с USB-интерфейсом (также возможно восстановление BIOS)
- на оптических компакт-дисках для CD/DVD-приводов (в виде образа ISO)
- с помощью утилиты DeskFlash для ОС Windows

## **Преимущества**

- Гибкость процесса обновления BIOS, который соответствует требованиям различных систем
- Простой и надежный процесс восстановления после сбоя или критической ошибки в ходе обновления
- Восстановление без необходимости демонтажа платы или замены компонентов

## **Устройство для хранения BIOS на системной плате D2831-S**

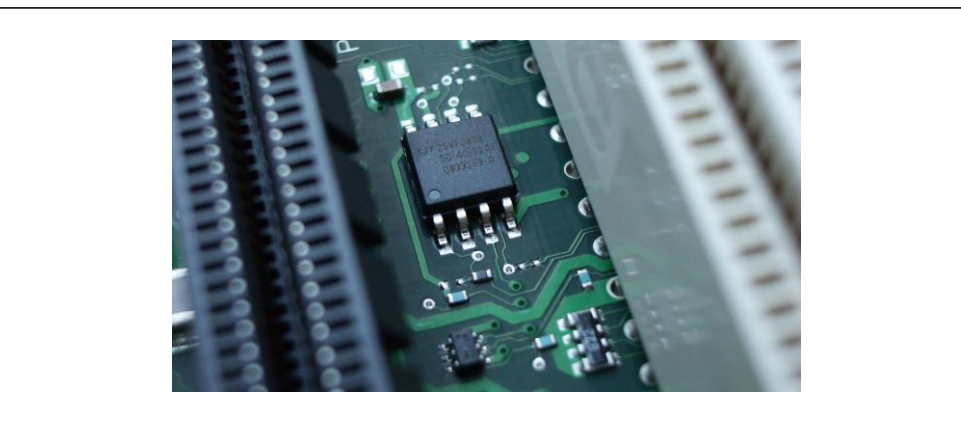

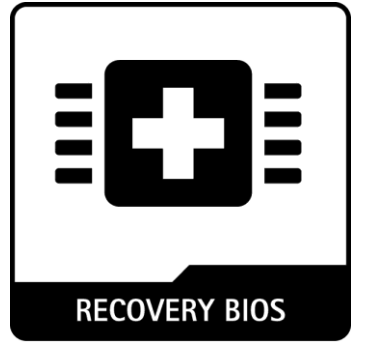

## **Функциональное описание**

#### **Процесс обновления BIOS**

После включения ПК управление получает встроенная программа под названием BIOS (Basic Input Output System). BIOS отвечает за тестирование аппаратного обеспечения, инициализацию компонентов ПК и обеспечение интерфейса для работы операционной системы. Данная программа хранится в флэш-памяти<br>EEPROM (electrically erasable programmable read- only memory, электрически стираемое EEPROM (electrically erasable programmable read- only memory, электрически стираемое перепрограммируемое ПЗУ), которая установлена на системной плате и может быть перезаписана в процессе обновления BIOS. Материнские платы, выпускаемые Fujitsu Technology Solutions, поставляются с Phoenix BIOS (в настоящий момент носит название SecureCore), доработанным командой разработчиков компании для обеспечения максимальной поддержки компонентов данных плат и используемых операционных систем.

#### **Когда возникает необходимость обновления BIOS?**

Fujitsu Technology Solutions выпускает новые версии BIOS для обеспечения совместимости с новыми операционными системами, новым программным и аппаратным обеспечением. Кроме того, в обновленной версии могут быть реализованы новые функции и возможности. BIOS следует обновлять тогда, когда возникшую проблему невозможно решить обновлением драйверов или программного обеспечения. Новые версии BIOS от Fujitsu Technology Solutions могут быть загружены из Интернета по указанным ниже ссылкам.

#### **Как выполнить обновление BIOS?**

Новый BIOS может быть обновлен с использованием различных носителей (необходимо учитывать, что для конкретной версии платы могут быть доступны не все приведенные здесь опции):

- дискет
- флэш-накопителей с интерфейсом USB
- оптических компакт-дисков для CD/DVD-приводов (в виде образа ISO)
- посредством утилиты DeskFlash для ОС Windows

#### **Обновление BIOS с помощью дискет**

Создается и используется загружаемая дискета с обновлением BIOS:

- 1. Загрузите с нашего веб-сайта [\(http://ts.fujitsu.com/support/downloads.html\)](file:///C:/LINGUAFRANCA/PROJECTS/VANOPL/NEW/FUJITSU/RUS/(http:/ts.fujitsu.com/support/downloads.html)) соответствующий файл обновления
- 2. Вставьте пустую дискету (1,44 МБ) и запустите файл обновления (например, 2836S1R100.exe для D2831-S).
- 3. Будет создана загружаемая дискета.
- 4. Вставьте дискету в систему, которая подлежит обновлению.
- 5. Перезагрузите ПК и убедитесь, что система выполняет загрузку с дискеты (Внимание: для этого, возможно, потребуется проверить и изменить порядок загрузки)
- 6. Процесс обновления BIOS будет выполнен автоматически
- 7. Чтобы завершить процесс, следуйте инструкциям, которые выводятся на экран
- 8. Извлеките дискету из системы
- 9. Перезагрузите систему и откройте интерфейс BIOS, удерживая кнопку <F2>, чтобы получить доступ к настройкам BIOS Setup.
- 10. Выберите пункт EXIT, а затем пункт Get Default Values (установить значения по-умолчанию) Подсказка: если параметры настройки BIOS Setup были изменены пользователем, следует запомнить эти пользовательские настройки
- 11. Закройте настройки BIOS

#### **Обновление BIOS с использованием флэш-накопителя с интерфейсом USB (также смотрите подробное описание в «Сведения о продукте "Обновление BIOS"»**

Сначала необходимо подготовить для загрузки флэш-накопитель с интерфейсом USB, потом скопировать на него файл BIOS, и лишь затем накопитель можно использовать для выполнения обновления:

- 1. Прежде чем использовать флэш-накопитель для обновления BIOS, следует сделать резервную копию всех данных, которые хранятся на этом накопителе. Флэшнакопитель должен быть отформатирован, и на него следует скопировать операционную систему FreeDOS. Все данные, которые хранились на этом флэшнакопителе, будут утеряны!
- 2. Выберите и загрузите правильный образ BIOS (включая утилиту для подготовки флэшнакопителя USB) по ссылке<http://ts.fujitsu.com/support/downloads.html>
	- a. Выберите тип материнской платы, который необходимо обновить
	- b. Выберите пункт Flash BIOS
	- c. Выберите пункт Flash BIOS Update USB Stick
	- d. Примите условия лицензирования ПО и загрузите самораспаковывающийся файл
- 3. Подключите флэш-накопитель к системе, запустите утилиту и следуйте инструкциям, которые выводятся на экран. Так будет создан загружаемый флэш-накопитель USB, который содержит файл BIOS и программу для выполнения обновления.
- 4. Перезагрузите систему, подключите подготовленный для обновления флэш-накопитель и выполните загрузку системы с данного накопителя. Проверьте настройки BIOS и убедитесь, что флэш-накопитель USB является первым по порядку устройством для загрузки системы. Также вы можете выбрать флэш-накопитель в меню загрузки (Pre-Boot-Menu), удерживая клавишу <F12> во время загрузки.
- 5. Чтобы завершить процесс, следуйте инструкциям, которые выводятся на экран

#### **Обновление BIOS с использованием утилиты DeskFlash для ОС Windows**

Обновление BIOS может быть выполнено непосредственно из среды ОС Windows с использованием утилиты DeskFlash, которая поставляется на DVD-диске с драйверами и утилитами (Drivers & Utilities). Чтобы выполнить обновление, следуйте инструкциям, которые выводятся на экран.

#### **Что такое функция Recovery BIOS?**

Если в процессе обновления BIOS произошла ошибка, например, отключение питания, это может привести к повреждению программы BIOS, что сделает невозможной нормальную загрузку системы. Благодаря функции Recovery BIOS, разработанной компанией Fujitsu Technology Solutions, BIOS, а следовательно, и нормальная работа компьютера, могут быть восстановлены в любое время с использованием дискеты или флэш-накопителя USB.

Функциональность Recovery BIOS реализована в отдельном сегменте флэш-памяти EEPROM, она надежно защищена от повреждения и доступна даже после критических ошибок в ходе обновления BIOS. В случае необходимости выполните следующие действия для восстановления BIOS:

- 1. Выключите компьютер и, отсоединив кабель питания, откройте корпус
- 2. В соответствии с типом вашей системной платы установите перемычку: Разрешить восстановление BIOS (Enable System BIOS recovery); информация о конфигурационных перемычках материнской платы приведена в таблице ниже
- 3. Закройте корпус и снова подключите кабель питания
- 4. Вставьте дискету с обновлением BIOS (см. раздел «Как выполнить обновление BIOS?») или флэш-накопитель с интерфейсом USB и включите питание компьютера
- 5. Обратите внимание на звуковые сигналы Обновление BIOS было успешно завершено, если из динамика компьютера прозвучит следующая последовательность звуковых сигналов «короткий - короткий - длинный длинный - длинный», после чего выключится индикатор активности дисковода для гибких дисков. На восстановление BIOS может потребоваться несколько минут.
- 6. Выключите компьютер и, отсоединив кабель питания, откройте корпус
- 7. Установите перемычки в исходную позицию
- 8. Закройте корпус, снова подключите кабель питания и извлеките дискету или флэш-накопитель
- 9. Включите компьютер и откройте настройки BIOS. (нажмите клавишу <F2> во время загрузки компьютера)
- 10. Выберите пункт Get Default Values (установить значения по-умолчанию) в меню EXIT (выйти)
- 11. В меню EXIT выберите пункт Save Changes & Exit (сохранить изменения и выйти), будет выполнена перезагрузка компьютера, после чего процесс восстановления BIOS будет завершен.

#### **Таблица Разъемы передней панели: Конфигурация перемычек для выполнения восстановления BIOS**

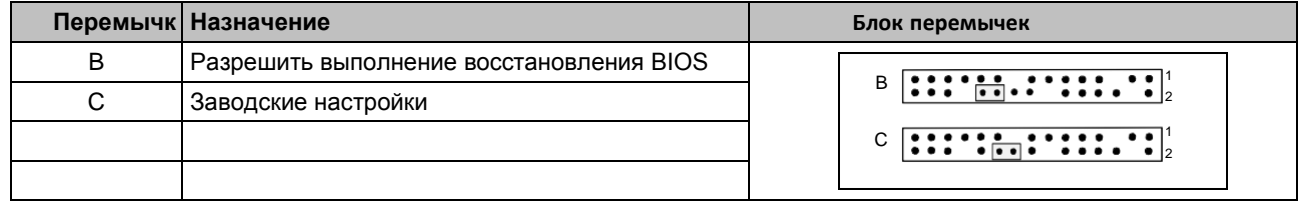